## Сканер

# Руководство пользователя

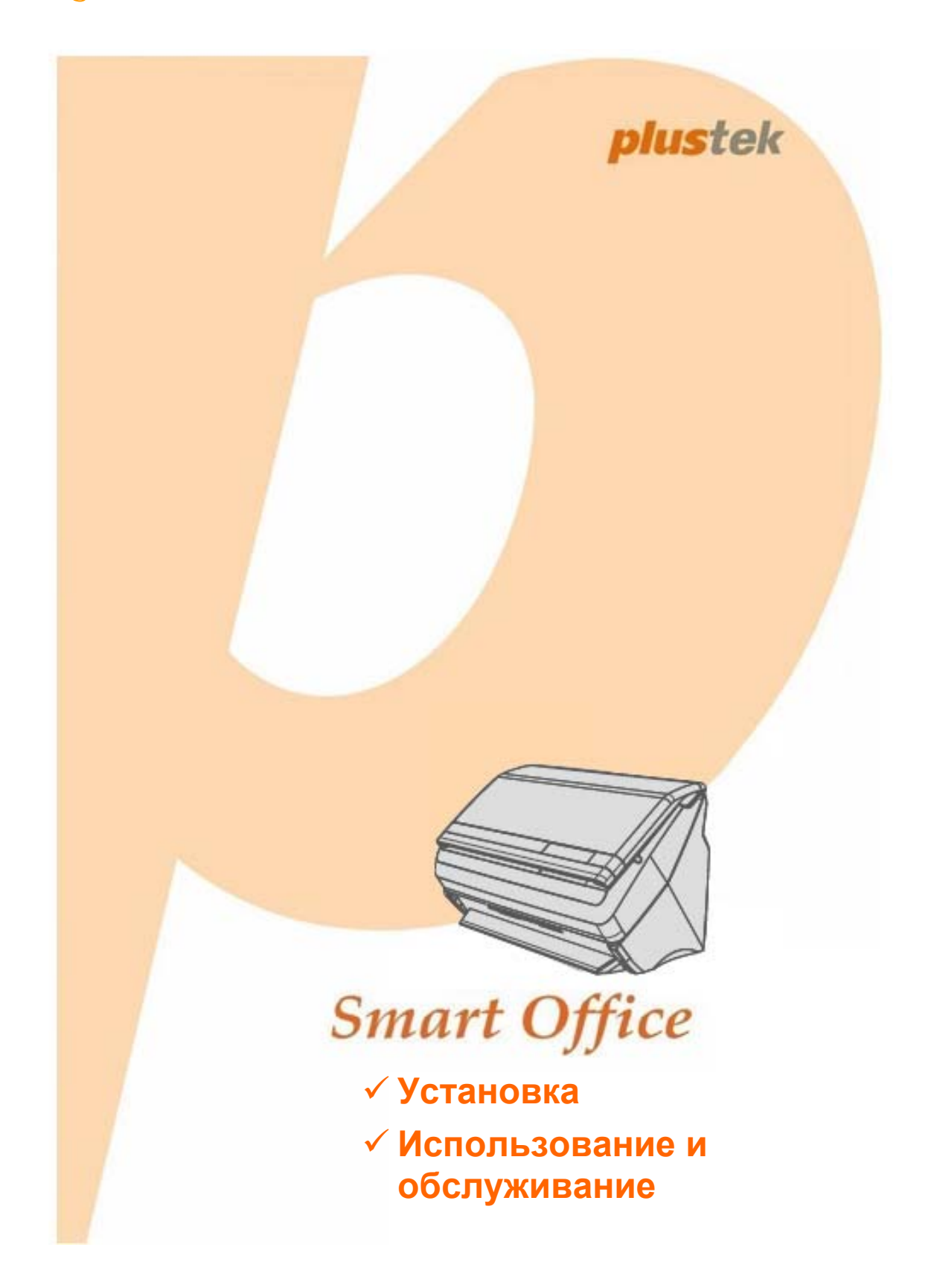

#### **Товарный знак**

© 2019. Все права сохранены. Никакая часть этого документа не может быть воспроизведена без разрешения. Все товарные знаки и торговые марки, упоминаемые в этом документе, являются собственностью их соответствующих владельцев.

#### **Обязательства**

Для обеспечения точности материалов настоящего руководства пользователя были предприняты все усилия, мы не несем ответственности за любые ошибки, упущения или утверждения в настоящем руководстве, не зависимо от того, появились ли данные ошибки, упущения или утверждения из-за халатности, случайно или по любым другим причинам. Внесение изменений в сведения, содержащиеся в настоящем руководстве, производится без уведомления. Наша компания не несет ответственности за несоблюдение пользователем правил эксплуатации, указанных в данном руководстве.

#### **Авторские права**

Сканирование некоторых документов, например, чеков, банкнот, удостоверений личности, государственных облигаций или официальных документов, может быть запрещено законом и преследоваться уголовно. При сканировании книг, журналов и других материалов рекомендуется тщательно соблюдать законы об авторском праве.

#### **Информация об окружающей среде**

За более подробной информацией по переработке и утилизации продукта по окончании срока службы обратитесь к Вашему дистрибьютору. Данное изделие спроектировано и изготовлено с целью достижения устойчивого улучшения состояния окружающей среды. Мы стремимся производить продукцию в соответствии с международными стандартами охраны окружающей среды. За информацией о надлежащей утилизации обращайтесь в местные органы власти.

Упаковка данного изделия пригодна для переработки.

#### **Образцы снимков**

Снимки экранов, представленные в этом руководстве, были сделаны в среде ОС Mac OS X 10.8. Если ваш компьютер работает под управлением Mac OS X 10.9 / 10.10 / 10.11 / 10.12 / 10.13 / 10.14, то изображения на вашем экране могут выглядеть несколько иначе, однако в функциональном плане различий не будет.

### Содержание

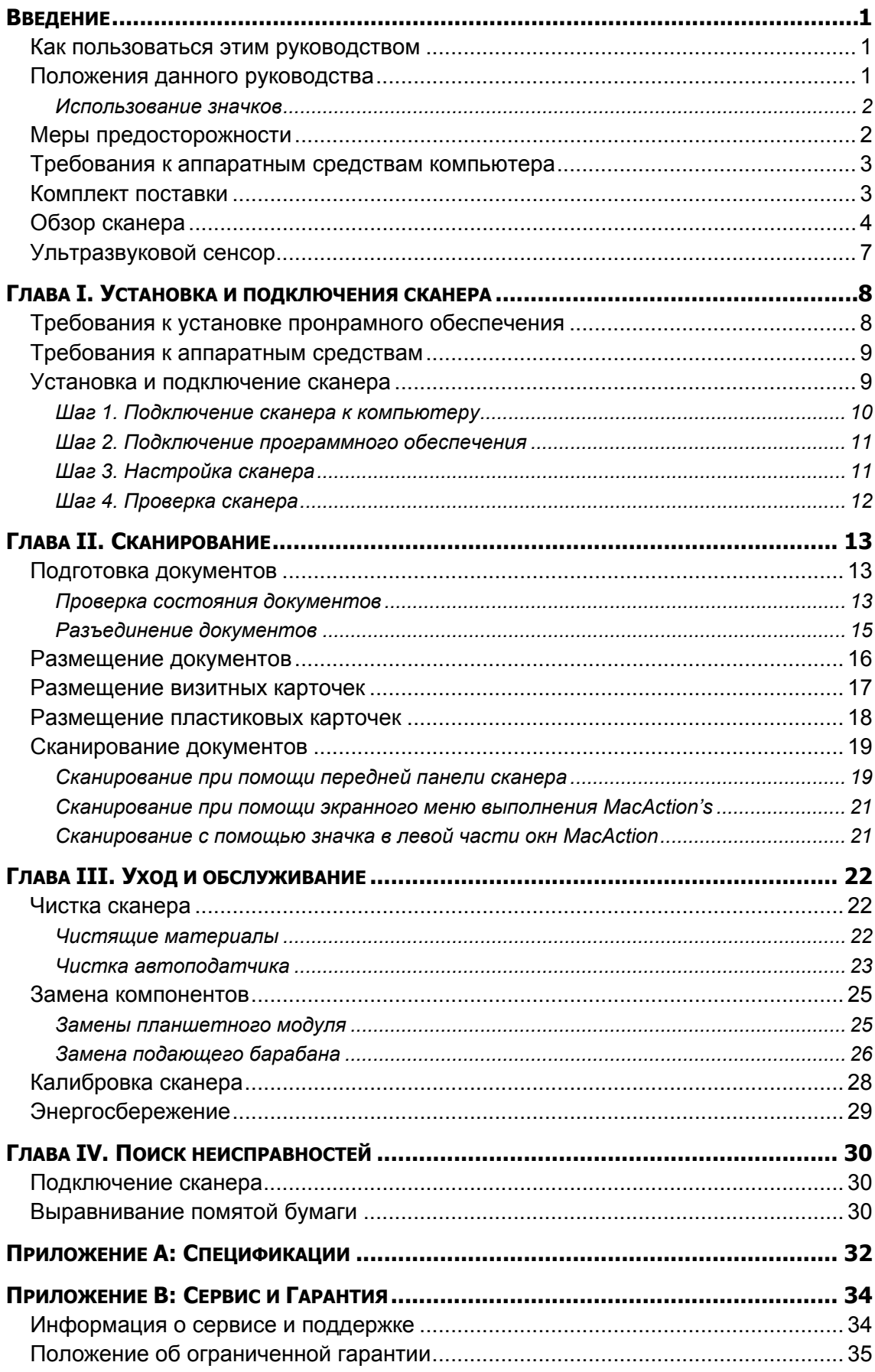

### **ВВЕДЕНИЕ**

Добро пожаловать в мир сканеров Plustek! Новый сканер позволит Вам более профессионально вводить изображения и электронный текст в компьютер и станет Вашим надежным помощником.

Пожалуйста, не забудьте зарегистрировать Ваш сканер и вернуть нам заполненную регистрационную карту в электронном виде. Как зарегистрированный пользователь Вы получите поддержку, информацию о новых изделиях и обновления программного обеспечения.

### **КАК ПОЛЬЗОВАТЬСЯ ЭТИМ РУКОВОДСТВОМ**

В этом руководстве содержатся инструкции по установке и использованию сканера для пользователей, знакомых с Apple Mac OS X. Перед тем, как начать работу со сканером убедитесь в наличии всех необходимых компонентов сканера. Если Вы обнаружили, что какая-либо деталь повреждена или отсутствует, свяжитесь с магазином, в котором Вы купили сканер, или обратитесь в сервисный центр.

Глава I описывает установку программного обеспечения сканера и его подключение к компьютеру. Примечание: Сканер подключается к компьютеру через USB-порт. Данное руководство предполагает наличие USB-порта на Вашем компьютере.

Глава II посвящена использованию сканера.

Глава III посвящена обслуживанию сканера и уходу за ним.

Глава IV посвящена информации о технической поддержке.

Приложение A содержит описание спецификаций Вашего сканера.

Приложение B информацию о сервисе, ограничении сервисной гарантии.

### **ПОЛОЖЕНИЯ ДАННОГО РУКОВОДСТВА**

**Жирный шрифт** — обозначает команды на экране Вашего компьютера.

ВСЕ ЗАГЛАВНЫЕ БУКВЫ — важное примечание.

*Курсив* — обозначение кнопок на сканере или важных примечаний.

#### **Использование значков**

В руководстве используются следующие пиктограммы, обозначающие пункты, которые заслуживают особого внимания.

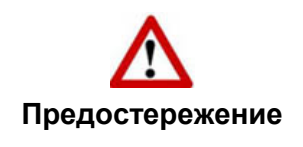

**Предостережение**: Процедура должна проводиться с особой точностью и осторожностью, чтобы предотвратить повреждения сканера или несчастный случай.

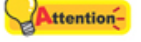

**Обратить особое внимание**: Инструкции, которые облегчат работу и предотвратят ошибки.

**Внимание**

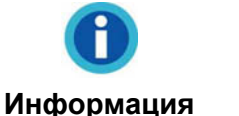

**Общие советы**

### **МЕРЫ ПРЕДОСТОРОЖНОСТИ**

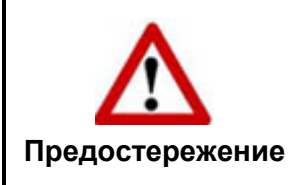

Прочитайте следующую важную информацию перед эксплуатацией устройства с целью предотвращения и снижения возможности причинения ущерба или получения травмы.

- 1. Продукт предназначен для использования внутри помещения в сухом месте. При следующих условиях внутри устройства может конденсироваться влага, вызывая неисправность:
	- при быстром переносе устройства из холодного места в теплое;
	- после повышения температуры в холодном помещении;
	- при хранении устройства во влажном помещении.

Чтобы предотвратить конденсацию влаги, рекомендуется выполнять следующую процедуру:

- а. Для адаптации устройства к условиям помещения герметично упакуйте его в полиэтиленовый пакет.
- б. Перед тем, как достать устройство из пакета, подождите 1 2 часа.
- 2. Необходимо использовать кабель USB, входящий Использование другого кабеля может привести к неисправности.
- 3. Избегайте попадания пыли на сканер. Частицы пыли устройства. Если сканер не будет использоваться времени, поместите его в чехол.
- 4. Не подвергайте сканер воздействию вибрации, хрупкие компоненты.
- 5. Если устройство не будет использоваться промежутка времени, например, ночью или в выходные сети во избежание риска возникновения пожара.

6. Не пытайтесь самостоятельно разбирать сканер. Это может привести к поражению электрическим током и сделает недействительной гарантию.

#### **ТРЕБОВАНИЯ СРЕДСТВАМ** K **АППАРАТНЫМ КОМПЬЮТЕРА**<sup>1</sup>

- Intel-совместимые компьютеры с процессором Pentium®IV 2.4 GHz CPU(или выше)
- Оперативная память 1 Гб
- Поддержка USB 2.0
- **DVD-ROM**
- Жёсткий диск 2 Гб
- Видеокарта, поддерживающая 16-bit или выше
- Поддержка ОС: Apple Mac OS X 10.8 / 10.9 / 10.10 / 10.11 / 10.12 / 10.13 / 10.14

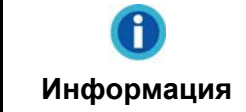

Для лучшего результата могут понадобиться оперативная память 2Гб и 3Гб жёсткий диск.

### **КОМПЛЕКТ ПОСТАВКИ<sup>2</sup>**

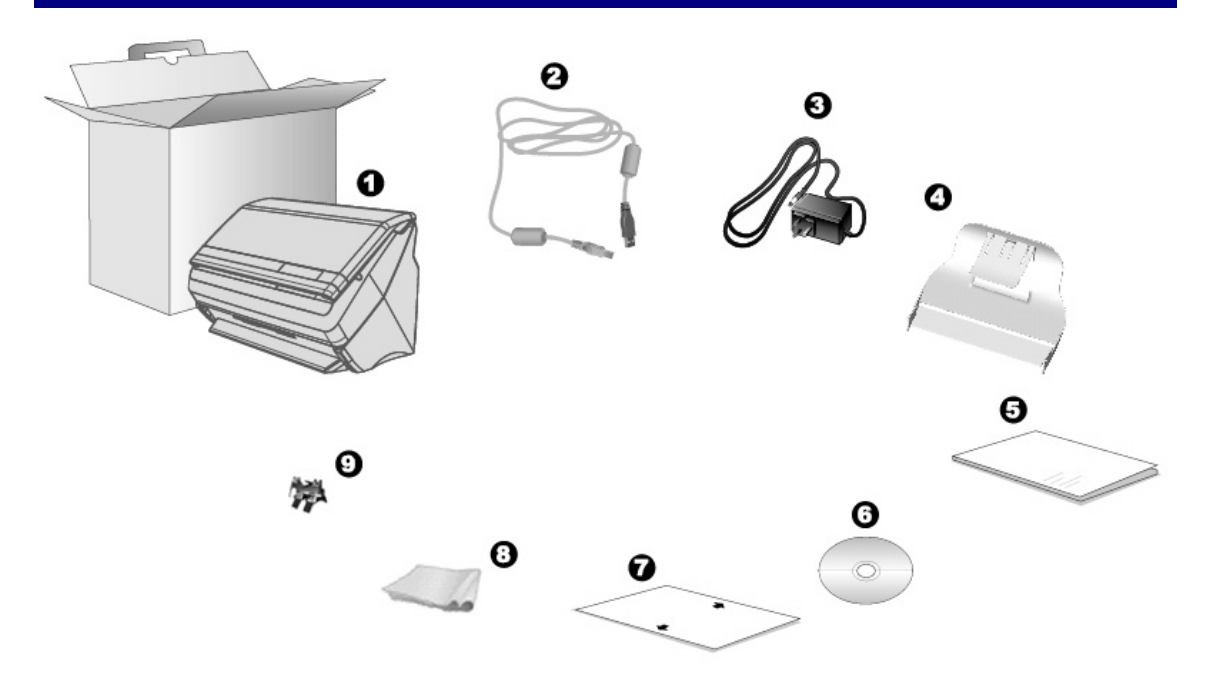

<sup>1</sup> Более высокие требования могут понадобиться, если Вы работаете с большим объемом материала. Требования, указанные в этом руководстве, являются общим указанием, так как чем лучше компьютер (материнская плата, процессор, жесткий диск, память, видеокарта), тем лучше результат.

Сохраните коробку и все упаковочные материалы для перевозки сканера в дальнейшем. Упаковка может использоваться повторно.

- 1. Сканер $3$
- 2. USB кабель
- 3. AC адаптер
- 4. Укладчик

- 5. Руководство
- 6. Mac Установочный диск
- 7. Калибровочный лист
- 8. Ткань для очистки
- 9. Планшетного модуля

### **ОБЗОР СКАНЕРА**

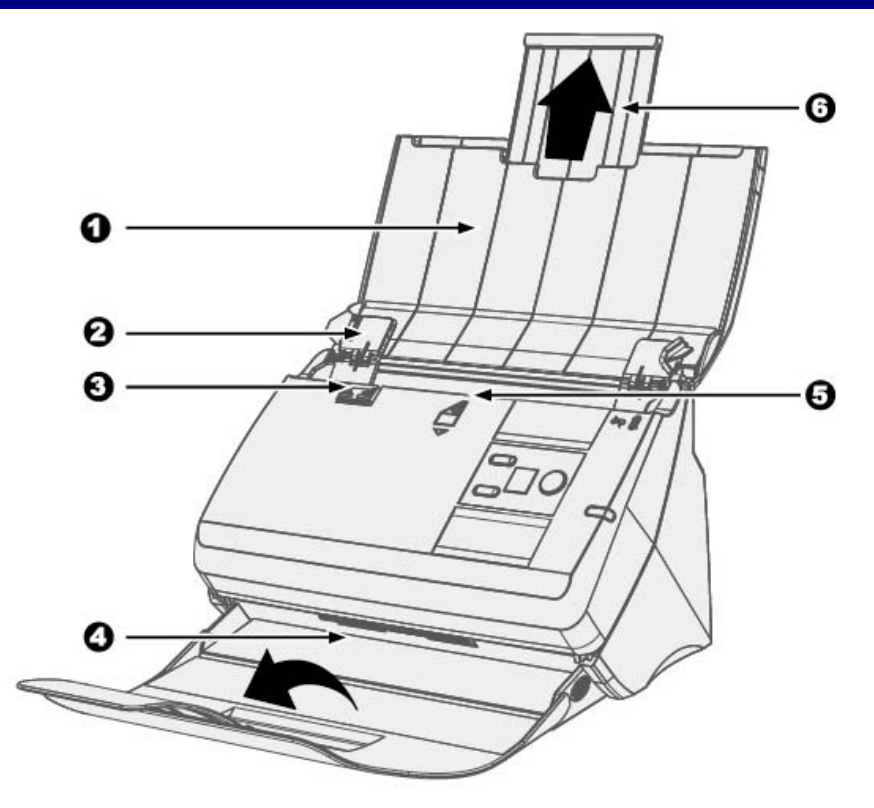

- 1. Желоб для бумаги помогает держать бумагу в нужном месте. Откройте крышку желоба во время использования сканера.
- 2. Направляющая для бумаги используется для изменения размеров бумаги.
- 3. Рычаг открытия крышки открывает крышку автоподатчика. Потяните за этот рычаг, если Вам нужно вытащить помятый лист бумаги или почистить сканер.
- 4. Укладчик удерживает бумагу на месте.Keeps the paper in place. Увеличивается, если документ длиннее обычного.

<sup>3</sup> Иллюстрации сканера в данном руководстве могут отличаться от истинного вида сканера.

- 5. ADF (автоматический податчик документов) автоматически подаёт стопку бумажных документов для сканирования.
- 6. Желоб для бумаги увеличенной ширины изменяет длину в зависимости от размера бумаги.

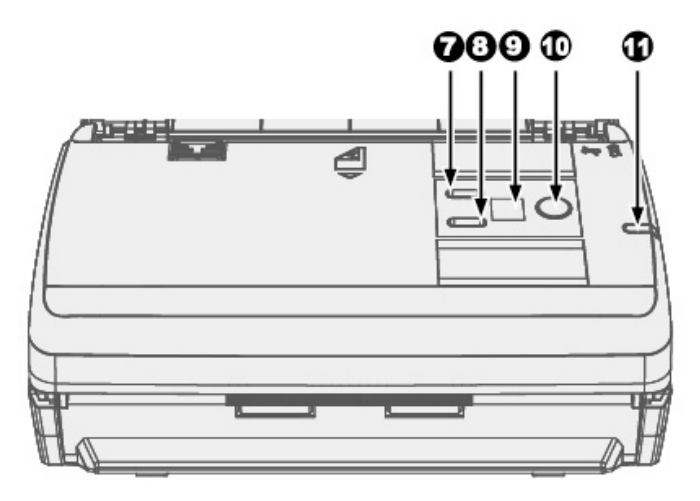

- 7. Кнопка «Вверх» нажмите для продвижения вперёд.
- 8. Кнопка «Вниз» нажмите для продвижения назад.
- 9. Отображение номеров указывает номер предопределённого задания сканирования, выбранного кнопками «вверх» или «вниз».
- 10. Кнопка «Сканировать» нажмите для выполнения выбранного задания.
- 11. Индикатор мощности показывает статус работы сканера.

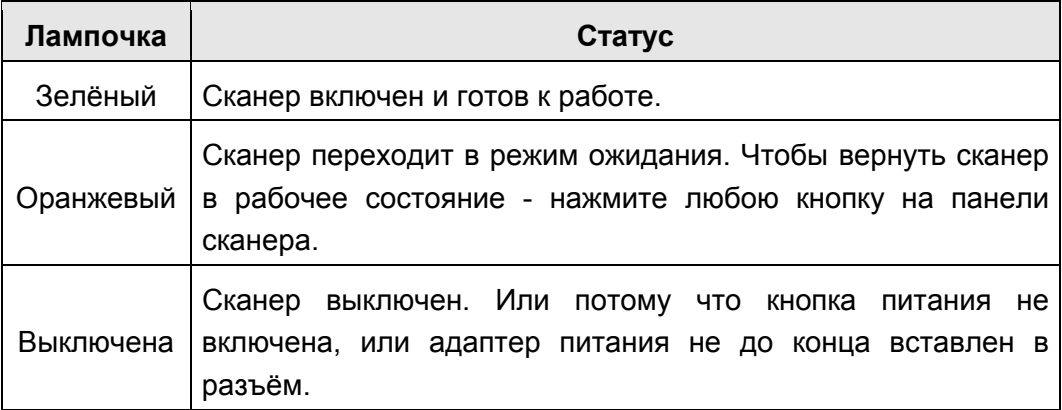

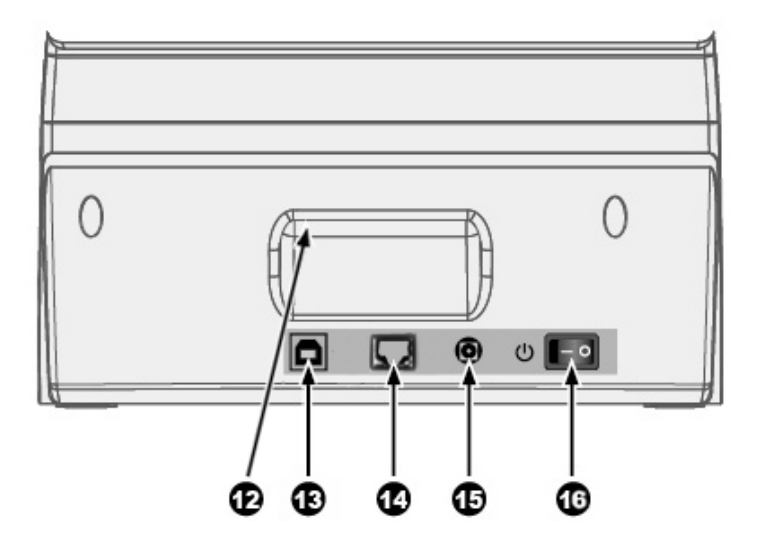

- 12. ДЕРЖАТЕЛЬ эргономичный дизайн позволяет с лёгкостью ноить сканер.
- 13. USB порт соединяет сканер и Ваш компьютер через USB порт с помощью USB кабеля.
- 14. ETHERNET порт $4-$  подключение сканера к порту Ethernet концентратора с помощью Ethernet кабеля. Эта функция может работать только в операционной системе Microsoft Windows.
- 15. Разъём питания соединяет сканер со стандартным адаптером питания.
- 16. Выключатель используется для включения и выключения сканера.

j

 $4$  Ethernet порт прилагается не ко всем моделям сканеров

### **УЛЬТРАЗВУКОВОЙ СЕНСОР**

При сканировании стопки документов с автоподатчика, ультразвуковой сенсор определяет захват нескольких листов. При необходимости аккуратно чистите ультразвоковой сенсор сухой мягкой тканью.

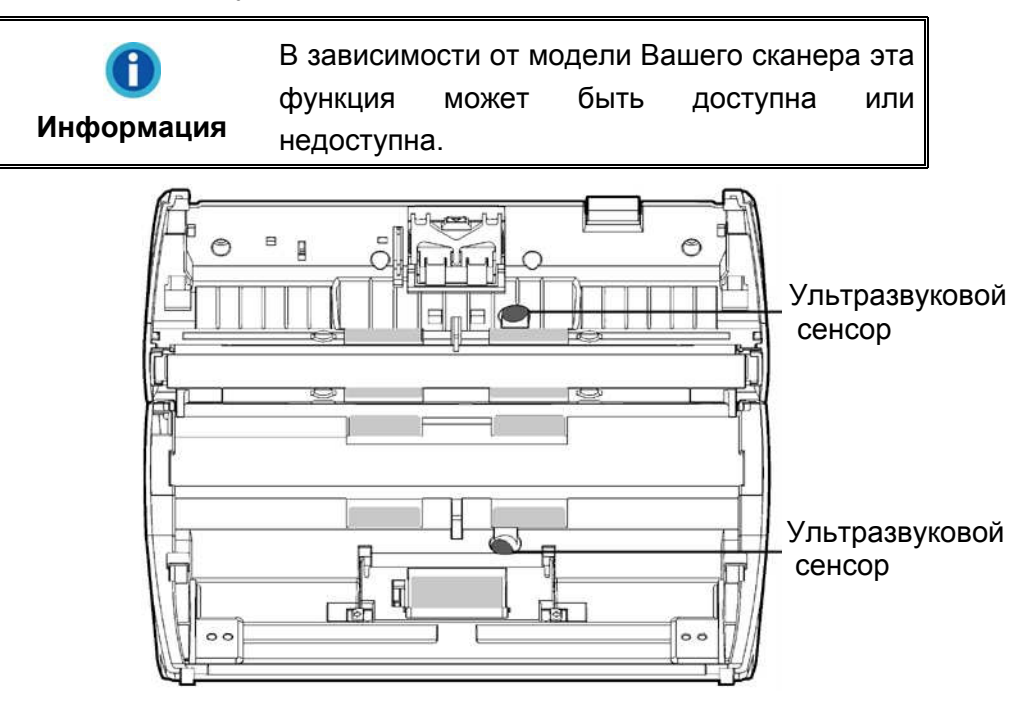

### **ГЛАВА I. УСТАНОВКА И ПОДКЛЮЧЕНИЯ СКАНЕРА**

Прежде чем устанавливать сканер, пожалуйста, убедитесь, что все компоненты на месте.

### **ТРЕБОВАНИЯ К УСТАНОВКЕ ПРОНРАМНОГО ОБЕСПЕЧЕНИЯ**

Ваш сканер поставляется в комплекте со следующим программным обеспечением: MacAction. Все эти программные приложения после установки занимают около 800 Мб на Вашем жёстком диске. Перед установкой, мы рекомдеюм проверить Ваш жёсткий диск на наличие свободного места (2 Гб рекомендовано).

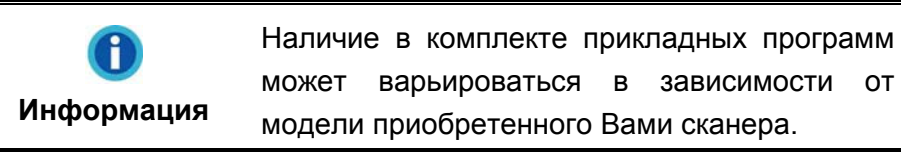

Этот USB сканер совместим с ОС Apple Mac OS X 10.8 / 10.9 / 10.10 / 10.11 / 10.12 / 10.13 / 10.14.

### ТРЕБОВАНИЯ К АППАРАТНЫМ СРЕДСТВАМ

Сканер подключается к компьютеру через Universal Serial Bus (USB-порт), поддерживающий hot Plug and Play. Чтобы убедиться в наличии USB, проверьте наличие выхода USB на задней панели компьютера. Заметьте, что на некоторых компьютерах USB-порт может находиться на мониторе или клавиатуре. Если у Вас возникли проблемы с USB-портом, обратитесь к руководству Вашего компьютера.

Если USB-порт на Вашем компьютере отсутствует, Вам необходимо приобрести USB-интерфейс.

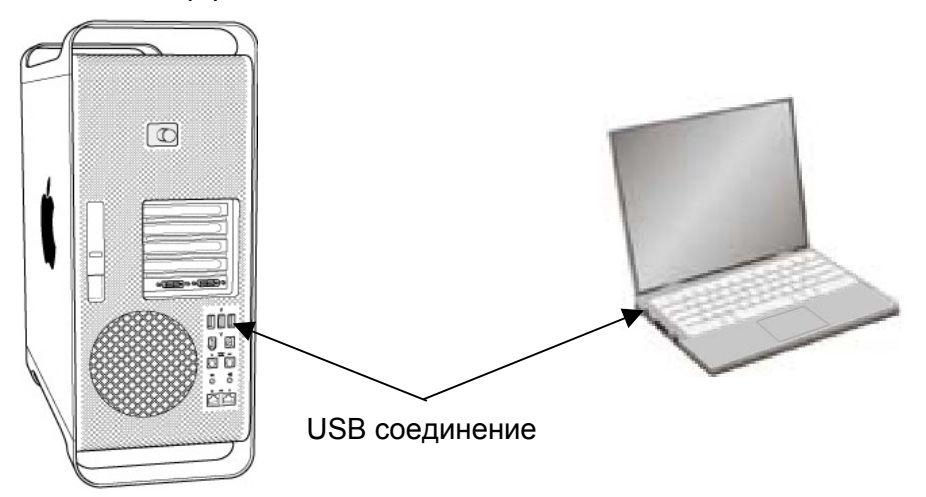

Если USB-порт на Вашем компьютере отсутствует, Вам необходимо приобрести USB-интерфейс.

### УСТАНОВКА И ПОДКЛЮЧЕНИЕ СКАНЕРА

Для установки сканера следуйте, пожалуйста, пошаговой инструкции, приведённой ниже.

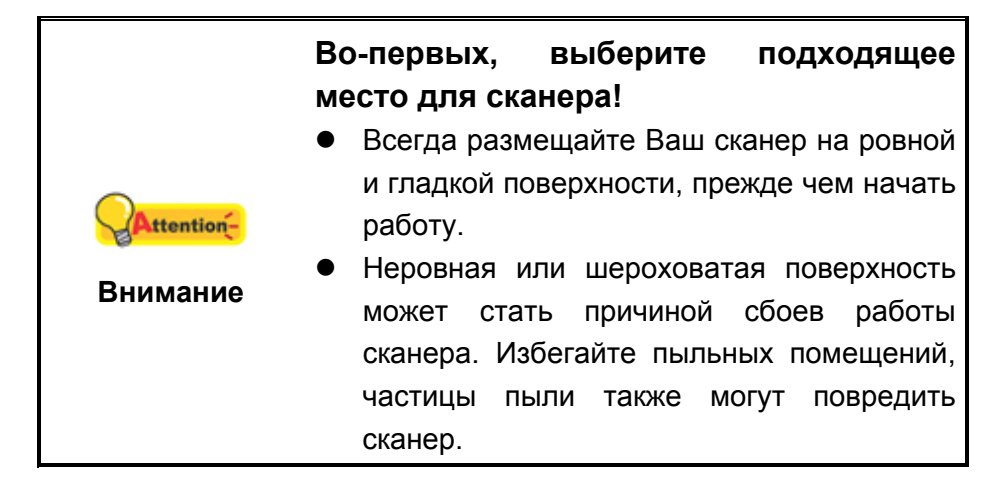

### **Шаг 1. Подключение сканера к компьютеру**

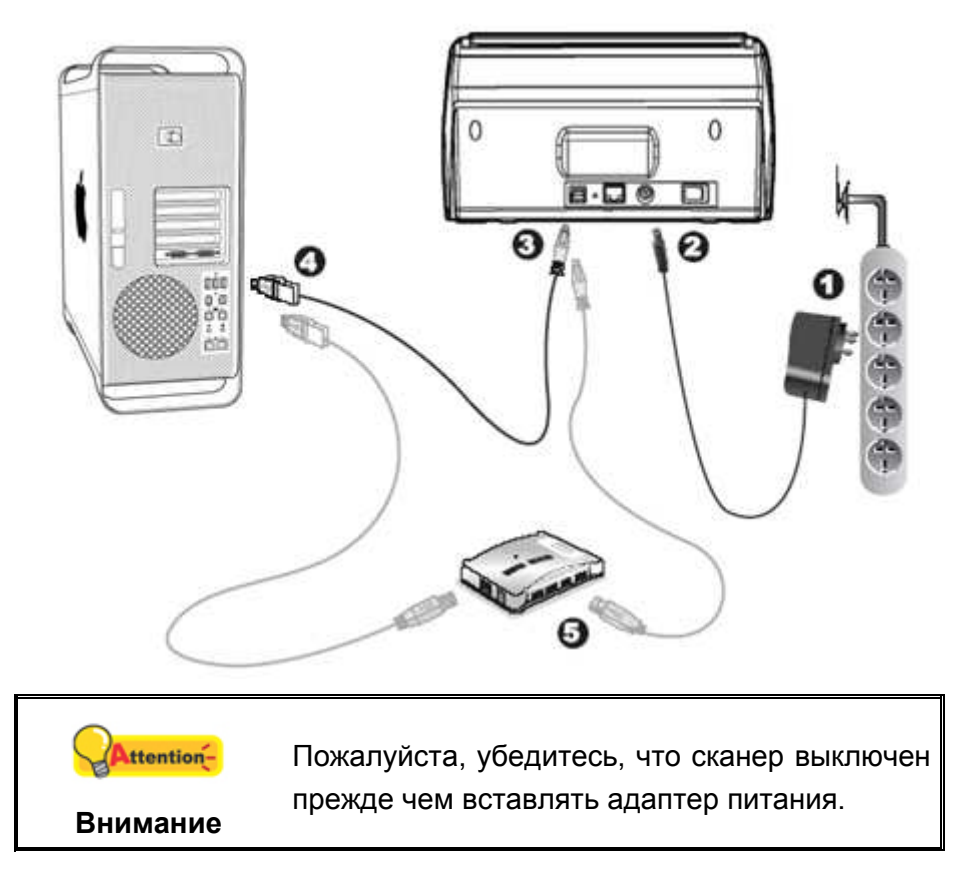

- 1. Подключите кабель питания к разъему питания сканера.
- 2. Вставьте другой конец кабеля питания в розетку.
- 3. Вставьте квадратный конец поставляемого кабеля USB в порт USB, расположенный на задней панели сканера.
- 4. Подсоедините прямоугольный конец USB-кабеля к свободному USB-порту компьютера.
- 5. Если Вы собираетесь подключить сканер в USB-хаб<sup>5</sup>, убедитесь, что он соединен с USB-портом Вашего компьютера.

j

 $5$  USB хаб не входит в комплект поставки сканера.

#### **Шаг 2. Подключение программного обеспечения**

- 1. На задней панели сканера включите питание.
- 2. Вставьте Mac Установочный DVD-ROM, поставляемый со сканером. На

рабочем столе ОС Мас появится иконка [Plustek Scanner] .

- 3. Дважды кликните по иконка, и всплывающее окно, отображающее папку.
- 4. Дважды кликните по установочному файлу [Setup] и Scanner Installer отобразит пошаговую инструкцию по установке. Следуйте руководству по установке на экране Вашего монитора.
- 5. Вам будет предложено ввести пароль администратора Мас ОС. Для продолжения процесса устновки введите пароль. **Примечание: Только администратор ОС Мас может осуществить процесс установки. Пожалуйста, убедитесь, что Вы вошли в ОС как администратор.**
- 6. По окончание процесса установки, нажмите [Закрыть] для выхода из установщика.

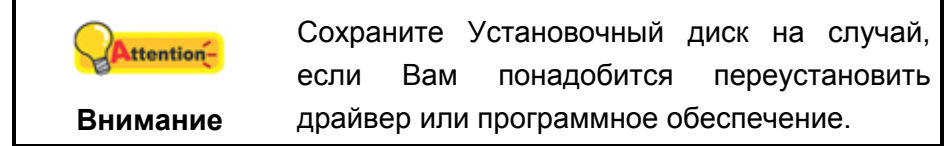

#### **Шаг 3. Настройка сканера**

Вставьте карточки в укладчик в соответветствущее для них отверстие на сканере.

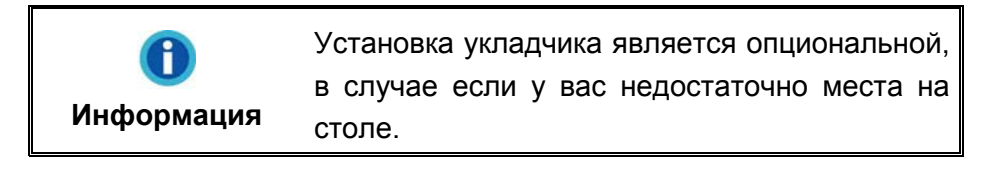

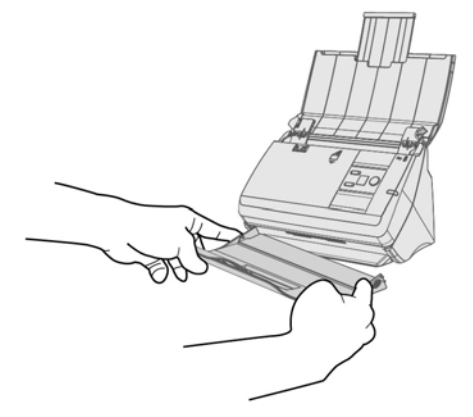

#### **Шаг 4. Проверка сканера**

Перед проверкой сканера убедитесь, что сканер надежно подключен. Эта процедура позволит проверить правильность установки и работы сканера с Вашим компьютером и программным обеспечением.

1. Загрузите документ в автоподатчик передней стороной вперед, лицевой стороной вниз по направлению к центру лотка для бумаги автоподатчика до упора.

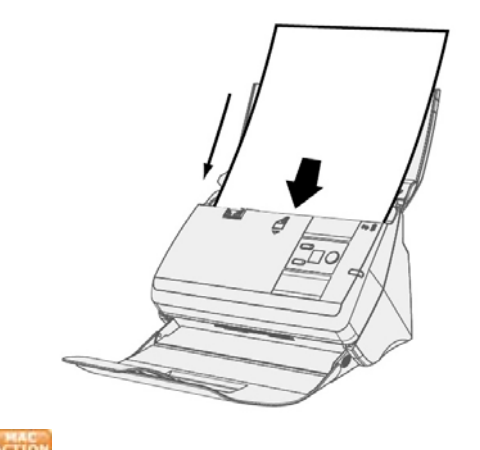

- 2. Нажмите значок **в В** Dock.
- 3. В окне «конфигурация кнопок», выберите номер задания, кликнув на значок. Во всплывающем меню щелкните параметр функции необходимой кнопки и выполните настройки. Выберите **ADF (автоподатчик)** как тип сканирования. Нажмите **OK** для выхода из «конфигурация кнопок».
- 4. Правой кнопкой мыши щёлкните значок **в В. Доск, и затем нажмите** кнопку **выполнение** в открывающемся меню. Во всплывающем меню щёлкните параметр функции необходимой кнопки.
- 5. Документ должен быть вставлен в автоподатчик и отсканирован. Сканер немедленно начнет сканирование и выполнение соответствующих действий в соответствии с настройками, заданными в окне конфигурации кнопок.

### **ГЛАВА II. СКАНИРОВАНИЕ**

Ваш сканер работает с большим набором программного обеспечения. Так как все документы и изображения (тексты или рисунки), с которыми работает сканер, рассматриваются аппаратом как рисунки, большая часть работ будет проходить в программе редактирования изображений, где Вы сможете просматривать, изменять и сохранять изображения.

Сканирование текстовых документов и дальнейшая работа с ними на компьютере осуществляется программой оптического распознавания текста (OCR). ОСR преобразует сканируемый документ в тестовый файл, который можно сохранить в компьютере.

Программа MacAction объединяет операционную систему Вашего сканера с компьютером и другими устройствами, предоставляя различные функции сканирования. С программой MacAction Вам не придётся каждый раз менять настройки во время сканирования. Просто нажмите одну из кнопок на передней панели сканера или выберите пункт на экранном меню MacAction. Сканер начнёт обрабатывать Ваши документы и сохранять их в указанном месте. будь то принтер, почтовые программы, программы редактирования файлов и другое.

Если у Вас возникнут вопросы или понадобится помощь во время сканирования с помощью этой программы, обратите в онлайн поддержку.

В этой главе будут описаны 3 важнейших ступени процесса сканирования. Внимательно прочтите их и следуйте им для достижения оптимально результат сканирования.

Шаг 1. Подготовка документов

Шаг 2. Размешение документов. Размешение визитных карточек. Размешение пластиковых карточек

Шаг 3. Сканирование документов

#### Подготовка документов

Проверка документов перед началом процесса сканирования может предотвратить ошибки при подаче документов и избежать повреждения сканера.

- Проверка состояния документов
- Разъединение документов

#### Проверка состояния документов

Убедитесь, что размер документа и плотность бумаги являются приемлемыми для данного сканера. Для более подробной информации обратитесь к приложению А данной инструкции.

Отсканировать стопку документов, тем самым повысить производительность труда, Вам поможет автоподатчик документов. Автоподатчик этой модели принимает различные виды документов:

- Обычные документы, чьи размеры и вес стопы соответствуют требованиям, описанным в приложении А данной инструкции.
- Рифлёную бумагу
- Лощёную бумагу (брошюры)

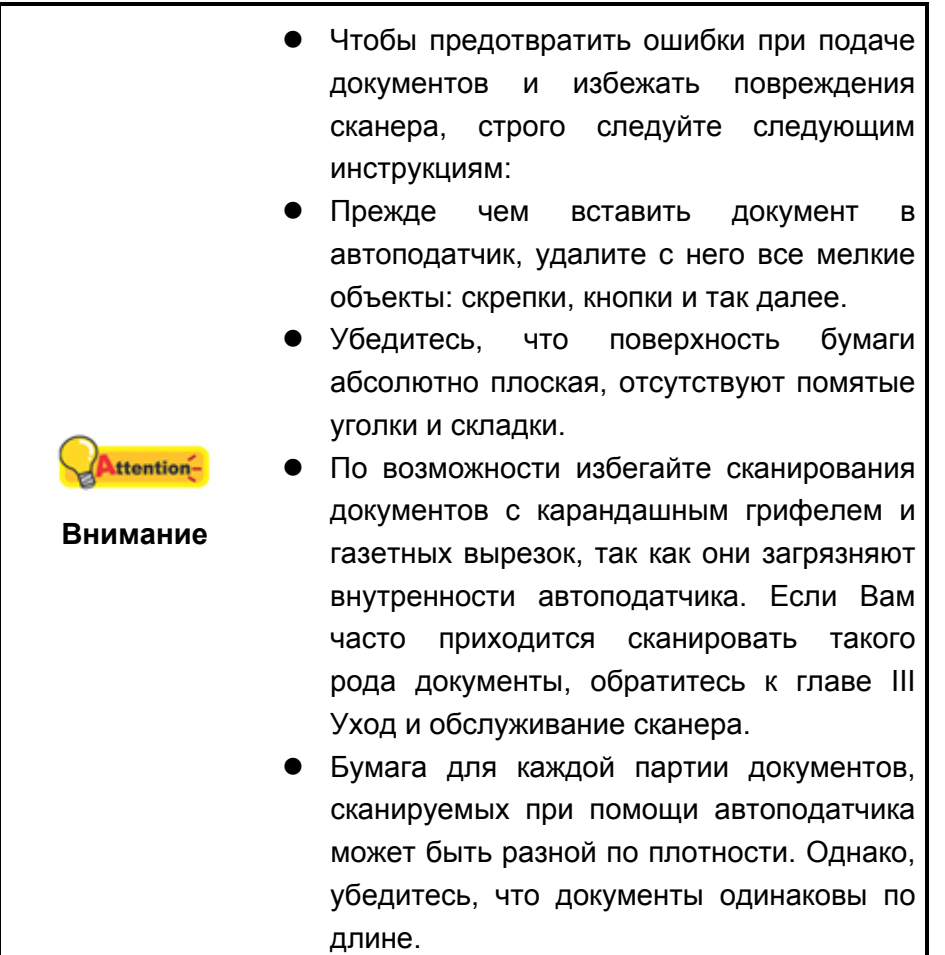

Однако, не используйте автоподатчик для сканирования следующих документов:

- Бумага не легче 50 г/м<sup>2</sup>, или не тяжелее 105 г/м<sup>2</sup>
- Бумага с прикрепленными скрепками и кнопками
- Бумага различной толщины, например, конверты
- Помятая или надорванная бумага, бумага со складками
- Бумага со статическим электричеством
- Бумага нетрадиционной формы
- Копировальная бумага, самоприклеивающаяся бумага, бумага, не содержащая пигмента

 $\bullet$  Кроме бумаги – ткань, металлическая фольга

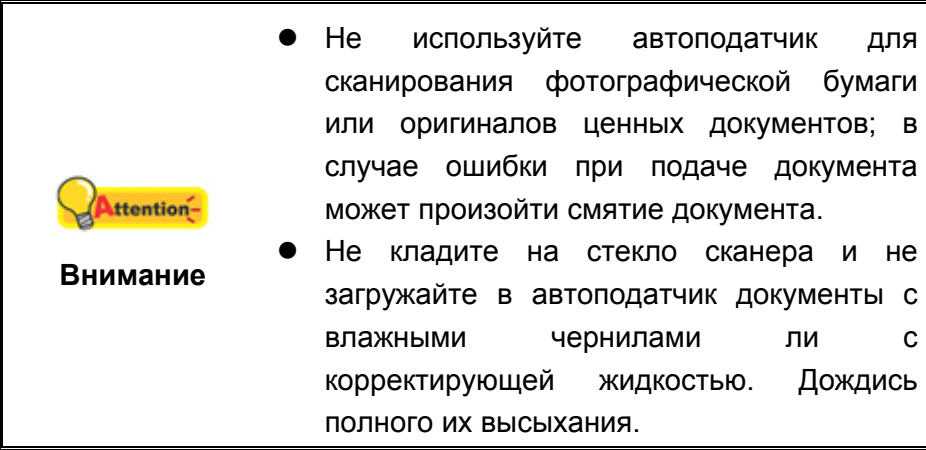

#### **Разъединение документов**

Прежде чем загрузить документы в автоподатчик, выполните следующее:

1. Разложите документы веером, чтобы убедиться, что 2 страницы не склеены вместе. Обязательно удалите статическое электричество с бумаги.

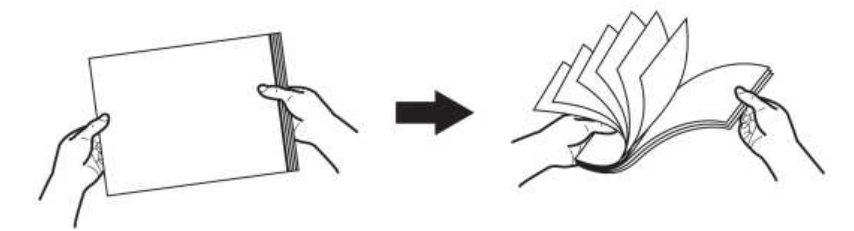

2. Держите документы обеими руками вниз головой, и затем аккуратно прижмите их к плоской поверхности, для того, чтобы сровнять все углы.

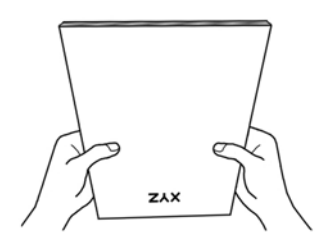

Это поможет правильно загрузить документы в автоподатчик и избежать дальнейших ошибок.

### **РАЗМЕЩЕНИЕ ДОКУМЕНТОВ**

1. Загрузите документ в автоподатчик передней стороной вперед, лицевой стороной вниз по направлению к центру лотка для бумаги автоподатчика до упора.

Для одностороннего сканирования, загрузите документ лицевой стороной вниз, так чтобы сторона, которую нужно отсканировать была направлена к желобу для бумаги.

Для двухстороннего сканирования, загрузите необходимое количество документов лицевой стороной вниз, так чтобы сторона, которую нужно отсканировать была направлена к желобу для бумаги.

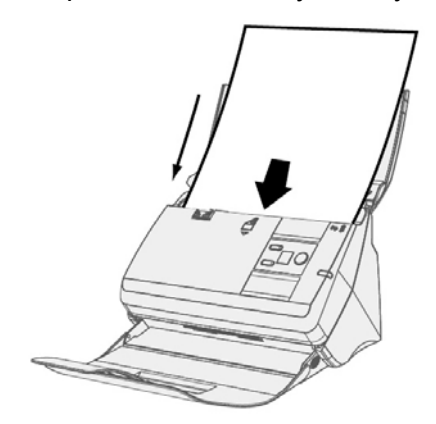

2. Если Вам необходимо отсканировать более длинные документы, вытяните желоб для бумаги увеличенной ширины и укладчик для обеспечения дальнейшей поддержки документов.

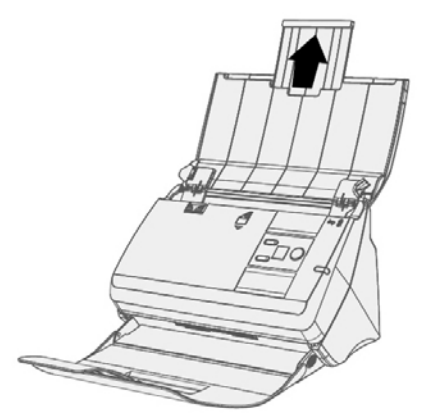

3. Настройте регулятор толщины бумаги в соответствии с размерами, используемой Вами бумаги. Регулятор должен осторожно касаться обеих сторон документа.

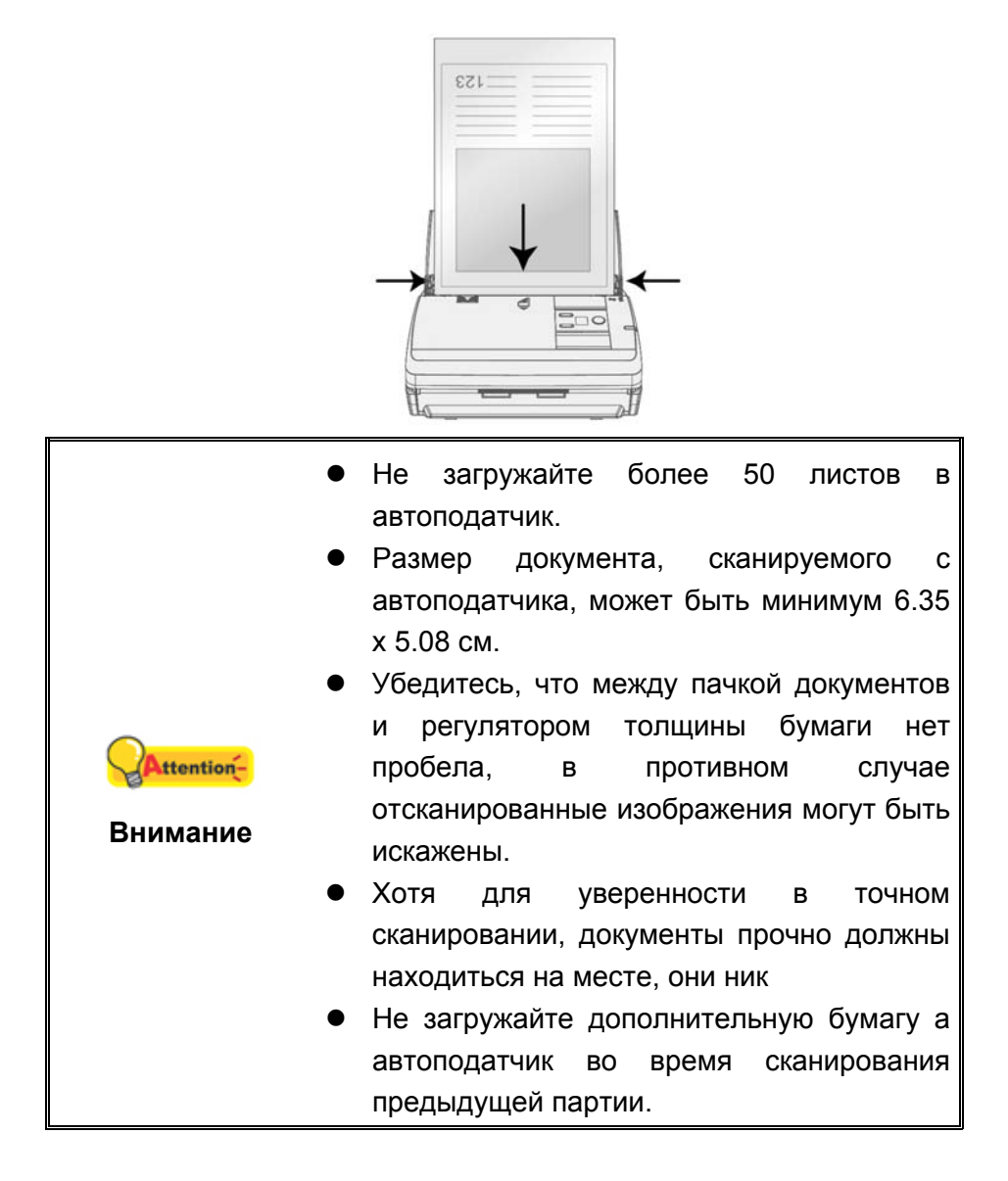

### **РАЗМЕЩЕНИЕ ВИЗИТНЫХ КАРТОЧЕК**

1. Вставьте визитную карточку передней стороной вперед, лицевой стороной вниз по направлению к центру автоподатчика до упора.

Для одностороннего сканирования, поместите карточку лицевой стороной вниз.

Для двухстороннего сканирования, карточку в нужном порядке.

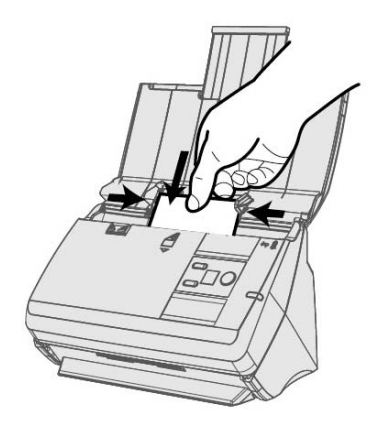

2. Настройте регулятор толщины бумаги в соответствии с размерами визитной карточки. Регулятор должен осторожно касаться обеих сторон карточки.

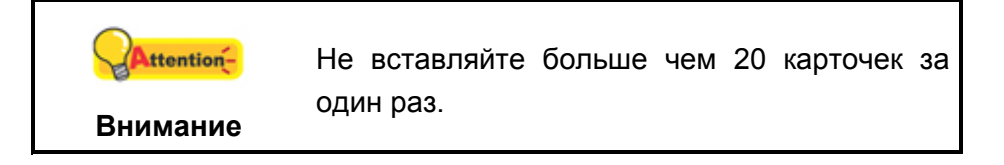

### **РАЗМЕЩЕНИЕ ПЛАСТИКОВЫХ КАРТОЧЕК**

Пластиковыми карточками могут быть рельефные кредитные карточки, водительские права, документы, удостоверяющие личность, страховые полюса, медицинские карточки и так далее. Убедитесь, что карта вставлена в отверстие рельефной стороной вверх.

1. Вставьте карточку горизонтально, головой вперёд и лицевой стороной вверх по направлению к центру автоподатчика.

Для одностороннего сканирования, поместите карточку лицевой стороной вверх.

Для двухстороннего сканирования вставляйте карточку в желаемом порядке.

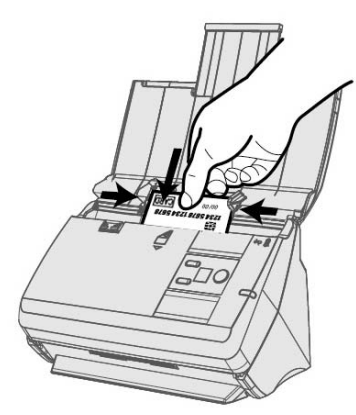

2. Настройте регулятор толщины бумаги в соответствии с размерами пластиковой карточки. Регулятор должен осторожно касаться обеих сторон карточки.

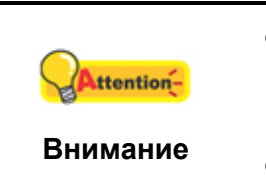

• Убедитесь, что пластиковая карточка, которую Вы хотите сканировать, вставлена в автоподатчик горизонтально.

• Максимальная толщина карточки 1.2 мм.

### **СКАНИРОВАНИЕ ДОКУМЕНТОВ**

Доступны 3 способа работы со сканером:

- 1. Сканирование при помощи кнопок, расположенных на передней панели сканера.
- 2. Сканирование при помощи экранного меню выполнения MacAction.
- 3. C помощью cканирования из значка в левой части окна MacAction.

Программы MacAction автоматически устанавливаются у Вас в системе вместе с драйвером сканера.

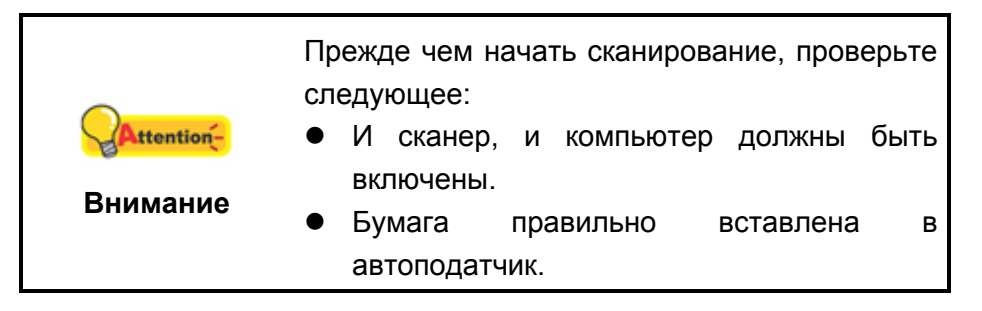

#### **Сканирование при помощи передней панели сканера**

Для осуществления процесса сканирования легко и удобно использовать кнопки на панели сканера. MacAction предоставляет быстрый доступ к наиболее часто используемым функциям сканирования. Они особенно полезны при необходимости повторного сканирования с использованием одинаковых настроек и отправки изображений одному адресату. Перед выполнением первого сканирования при помощи кнопок сканера, рекомендуется выполнить конфигурирование настроек кнопок в соответствии со своими требованиями и предпочтениями.

#### **Сканирование при использовании кнопок быстрого доступа**

- 1. Поместите документ или изображения на стекло сканера. (для более подробной информации о правильном размещении бумаги в автоподатчик, обратитесь к главе **Глава II. Сканирование** данного руководства.
- 2. Проверьте текущие настройки кнопок сканера. При необходимости, Вы также можете изменить настройки в соответствие с Вашими потребностями.
- 3. Нажмите кнопку UP (наверх) или DOWN (вниз) для выбора нужного задания.

4. Нажмите кнопку Сканирование.

Сканер немедленно начнет сканирование и выполнение соответствующих действий в соответствии с настройками, заданными в окне конфигурации кнопок.

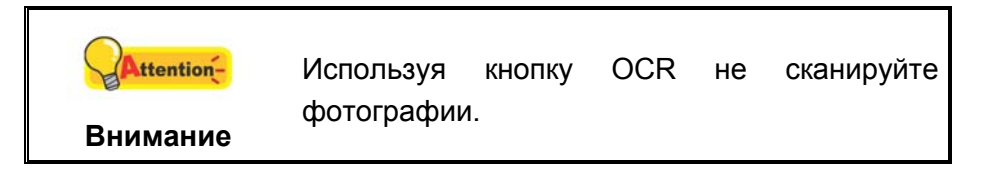

#### **Конфигурирование настроек кнопок**

В левой части окна «конфигурация кнопок» отображается ряд значков. Щелкните значок в левой панели, и в правой панели отобразятся текущие настройки кнопки. Каждый значок обозначает задание сканирования, и цифра, находящаяся внизу относится к номеру функции, отображающейся на передней панели сканера. Девять наиболее часто используемых задач сканирования уже имеют все конфигурации для удобства начать немедленное сканирования. Однако Вы можете изменить любые из этих девяти конфигураций в соответствии со своими предпочтениями. Смотрите ниже:

- 1. Выполните одно из действий чтобы открыть окно Конфигурация кнопок:
	- z Дважды щёлкните значок в**Finder** > **Программы** > **Plustek** > **Модель Вашего сканера**.
	- $\bullet$  Нажмите значок в Dock
	- Щелкните правой кнопкой мыши значок **в Верее** в Dock, и затем выберите **конфигурация кнопок** в открывшемся меню.
- 2. Выберите номер задания, кликнув на значок.
- 3. Во всплывающем меню щелкните параметр функции необходимой кнопки и выполните настройки.

Для получения более подробной информации о настройках нажмите кнопку **Cпpaвкa** в окне **Конфигурация кнопок**.

#### **Просмотреть настройки кнопок**

Существует 2 способа просмотра настроек кнопок:

- Дважды щёлкните значок в Dock.
- Щелкните правой кнопкой мыши значок в Dock, и затем выберите **конфигурация кнопок** в открывшемся меню.

#### **Сканирование при помощи экранного меню выполнения MacAction's**

Вы также можете использовать экранное меню MacAction's для осуществления тех же заданий сканирования. MacAction предоставляет быстрый доступ к наиболее часто используемым функциям сканирования. Следуйте процедуре, описанной ниже:

- 1. Поместите документ или изображения на стекло сканера.
- 2. Проверьте текущие настройки кнопок путём просмотра в окне **Конфигурации кнопок**. При необходимости Вы можете поменять настройки.
- 3. Щелкните правой кнопкой мыши значок В В Dock, и затем нажмите кнопку **выполнение** в открывающемся меню.
- 4. Во всплывающем меню щёлкните параметр функции необходимой кнопки.

Сканер немедленно начнет сканирование и выполнение соответствующих действий в соответствии с настройками, заданными в окне конфигурации кнопок.

#### **Сканирование с помощью значка в левой части окн MacAction**

Вы можете выполнить задачу сканирования, дважды щелкнув значок в левой части окна MacAction. Следуйте процедуре, описанной ниже:

- 1. Поместите документ или изображения на стекло сканера.
- 2. Проверьте текущие настройки кнопок сканера. При необходимости, Вы также можете изменить настройки в соответствие с Вашими потребностями.
- 3. Дважды щелкните значок в левой части окна MacAction.

Сканер немедленно начнет сканирование и выполнение соответствующих действий в соответствии с настройками, заданными в окне конфигурации кнопок.

### **ГЛАВА III. УХОД И ОБСЛУЖИВАНИЕ**

Вы сканер удивительно прост в обслуживании. Однако, постоянный уход и правильно обращение с ним, являются залогом его долгой службы.

### ЧИСТКА СКАНЕРА

Бумажная пыль, чернила, тонер загрязняют стекло сканера и автоподатчик, что, в свою очередь ведёт неправильной работе сканера и ошибкам в процессе сканирования. Частота чистки Вашего сканера зависит от типа бумаги, которую Вы используете, а также от количества отсканированных документов.

Для чистки сканера, стекла и автоподатчика выполняйте следующие процедуры.

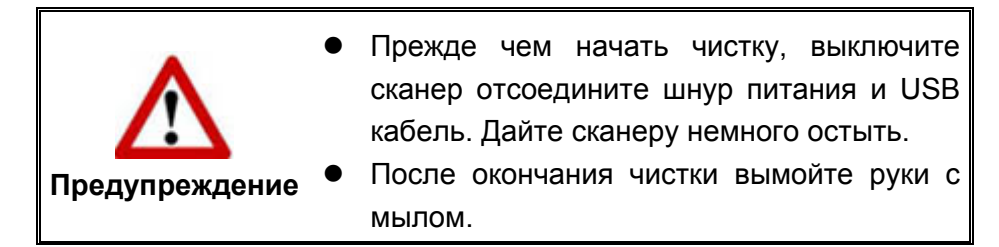

#### Чистящие материалы

Для чистки сканера Вам понадобятся следующие материалы:

- мягкая, сухая, неволокнистая ткань
- нежёсткий очиститель спиртосодержащая жидкость (95%). Не используйте воду!

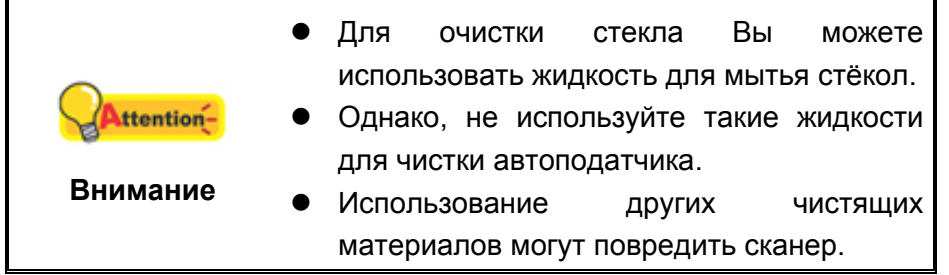

#### **Чистка автоподатчика**

1. Откройте крышку автоподатчика, потянув за рычаг .

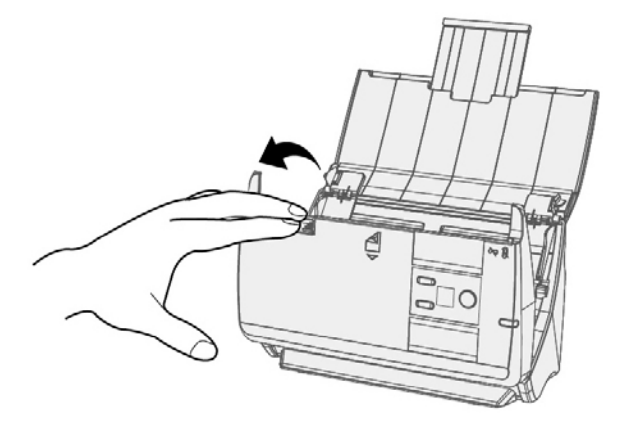

2. Аккуратно протрите следующие части сканера тканью, пропитанной чистящей жидкостью. Будьте осторожны, не поцарапайте поверхность деталей.

#### **Чистка подающего барабана:**

Протрите подающий барабан из стороны в сторону и затем поверните его. Повторяйте процедуру до тех пор, пока поверхность не станет чистой.

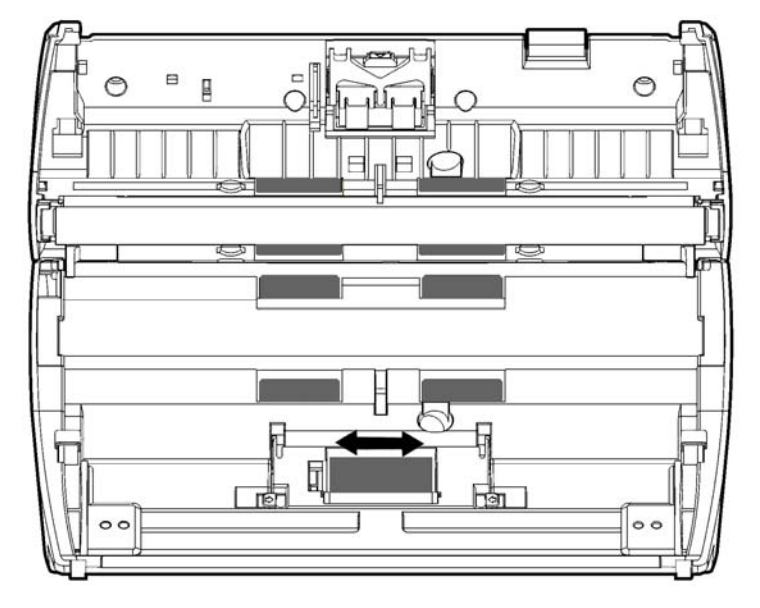

#### **Чистка планшетного модуля:**

Протрите модуль сверху донизу (так как показано на рисунке).

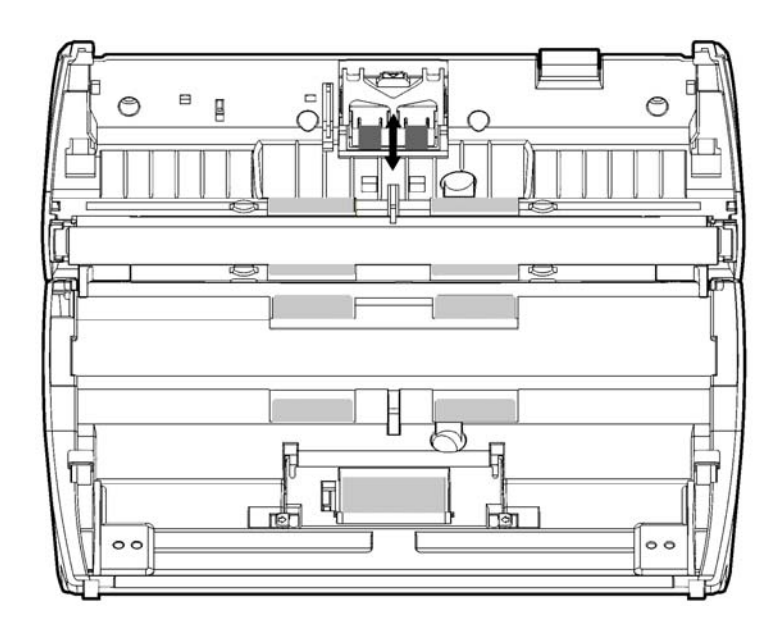

#### **Чистка стекла автоподатчика:**

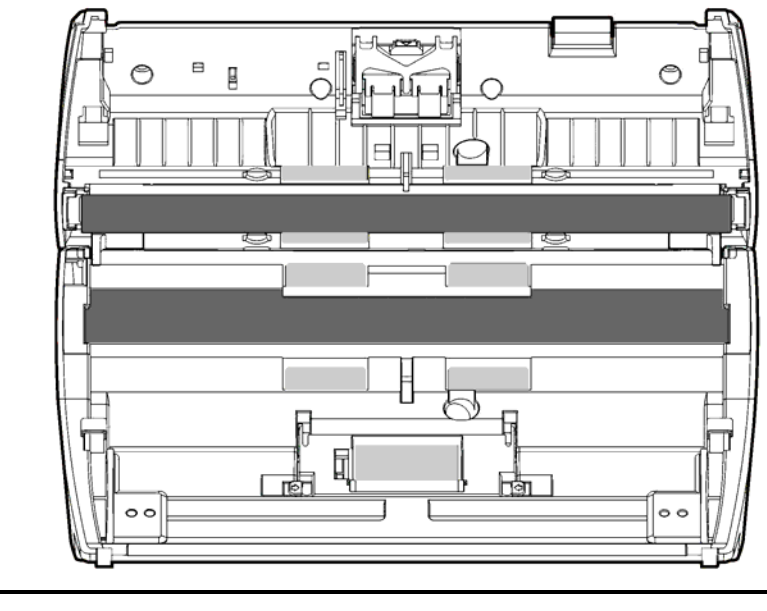

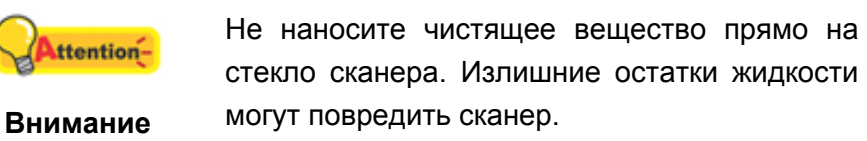

- 3. Дождитесь полного высыхания поверхности.
- 4. Закройте крышку автоподатчика.

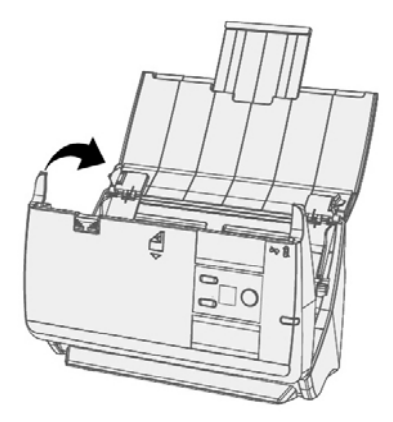

### **ЗАМЕНА КОМПОНЕНТОВ**

Согласно рекомендации, планшетный модуль необходимо менять после сканирования 50000 листов.

#### **Замены планшетного модуля**

1. Откройте крышку автоподатчика, потянув за рычаг.

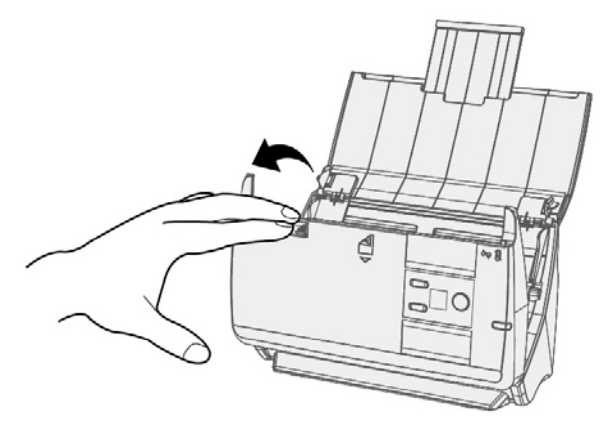

2. Удалите модуль нажав на открывающую ручку модуля и вытащите его.

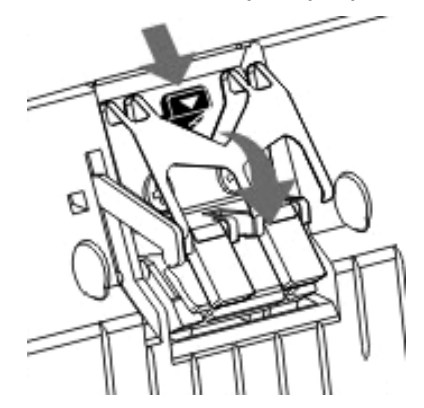

3. Установите новый модуль путём вставления ушек на модуле в отвертия на сканере.

4. Закройте крышку автоподатчика.

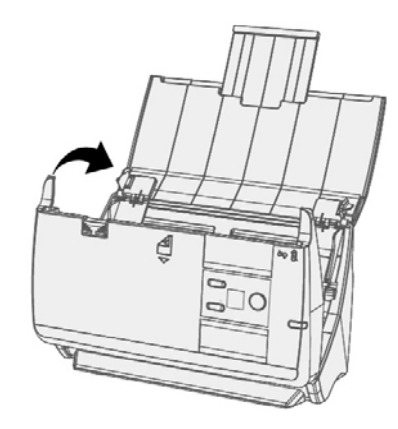

#### **Замена подающего барабана**

1. Откройте крышку автоподатчика, потянув за рычаг.

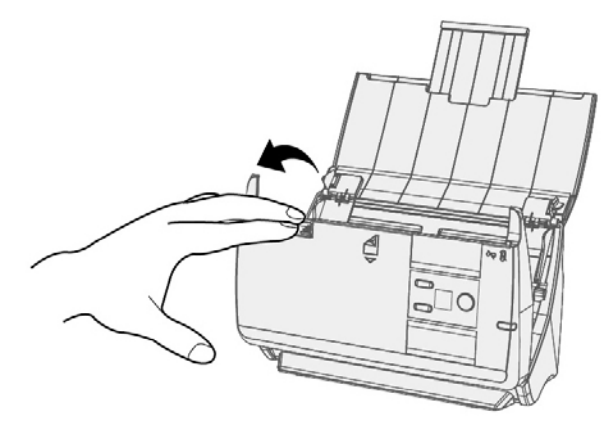

2. Чтобы извлечь Желоб для бумаги сожмите его с обеих сторон и потяните.

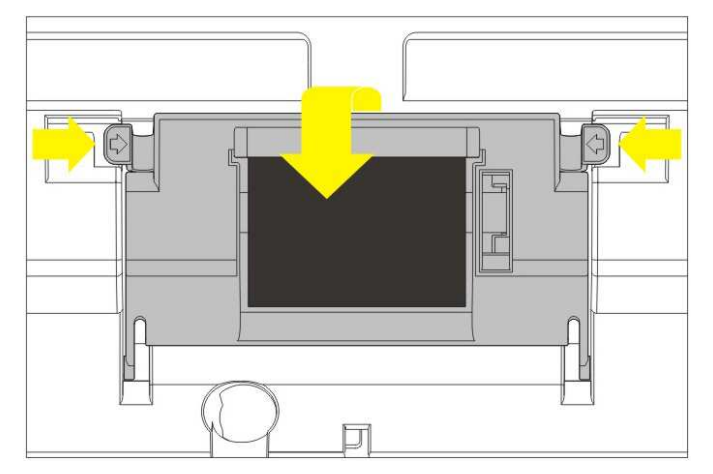

3. Извлеките подающий барабан вытягивая его.

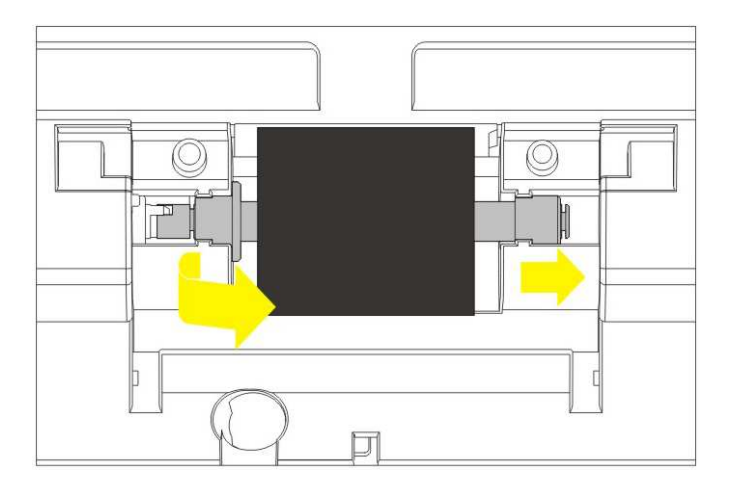

4. Чтобы вставить новый подающий барабан выровняйте и вставьте его в направляющий ролик.

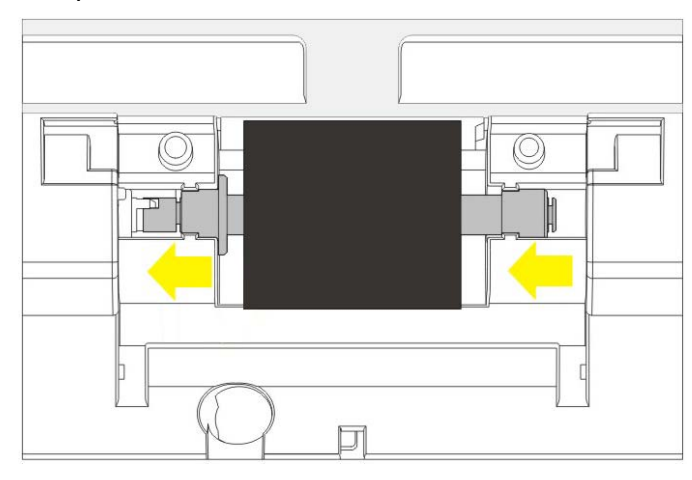

- 5. Закройте крышку подающего барабана нажав на неё пока она не встанет на место.
- 6. Закройте крышку автоподатчика.

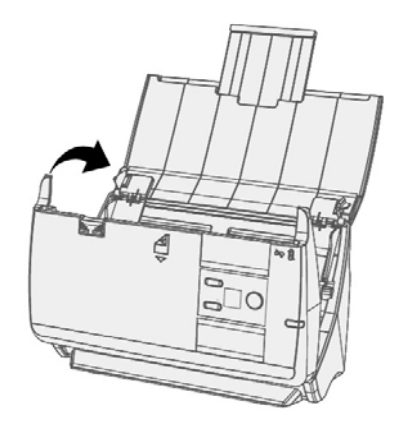

### **КАЛИБРОВКА СКАНЕРА**

Сканер следует откалибровать в случае, если области изображения, которые должны быть белыми, имеют определенный оттенок, либо если цвета оригинала и изображения для предварительного просмотра сильно различаются. Процедура калибровки позволит настроить сканер и компенсировать изменения, которые с течением времени происходят в оптических компонентах сканера, что связано с их природой.

Далее описан процесс калибровки сканера:

- 1. Калибровочный лист, обозначенный стрелками на каждом углу с обеих сторон,используется специально для калибровки автоподатчика.
- 2. Вставьте специальный калибровочный лист в автоподатчик сканера стрелкамипо направлению к кнопкам на панели сканера.

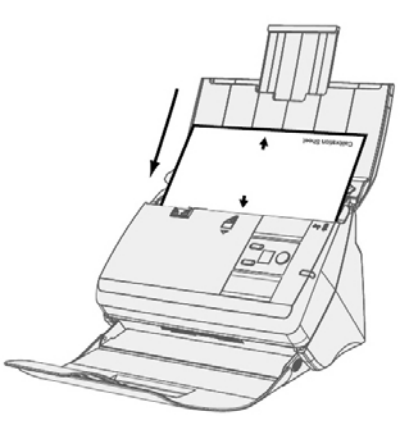

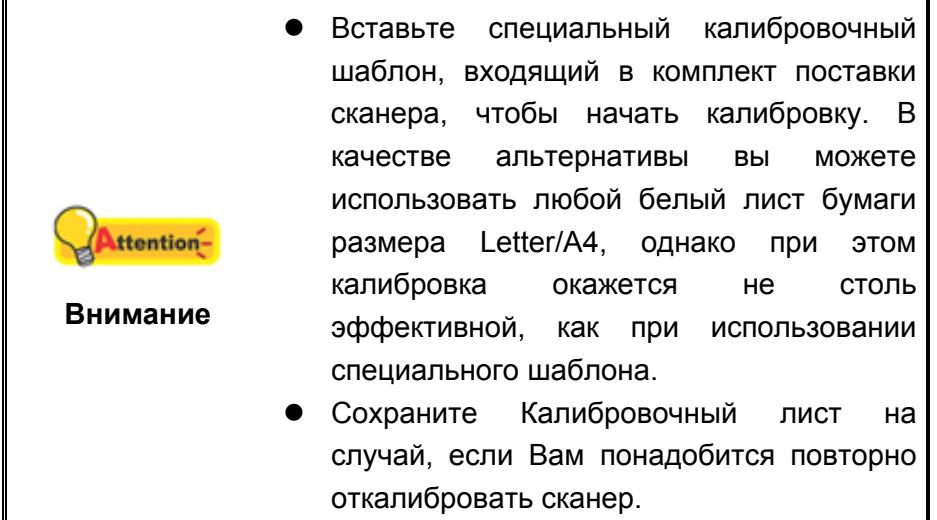

- 3. Нажмите **Finder** > **Программы** > **Plustek** > **Модель Вашего сканера** > **Calibration\_Wizard** (Мастер калибровки).
- 4. Нажмите клавишу **Пуск** для начала процесса калибровки.
- 5. Сканер протянет через себя калибровочный лист, что является собой завершением процесса калибровки. После окончания калибровки нажмите клавиш **OK**.

### **ЭНЕРГОСБЕРЕЖЕНИЕ**

По окончании процесса сканирования, с целью экономии электроэнергии, источник света выключится автоматичнски и сканер немедленно войдёт в режим низкого потребления энергии.

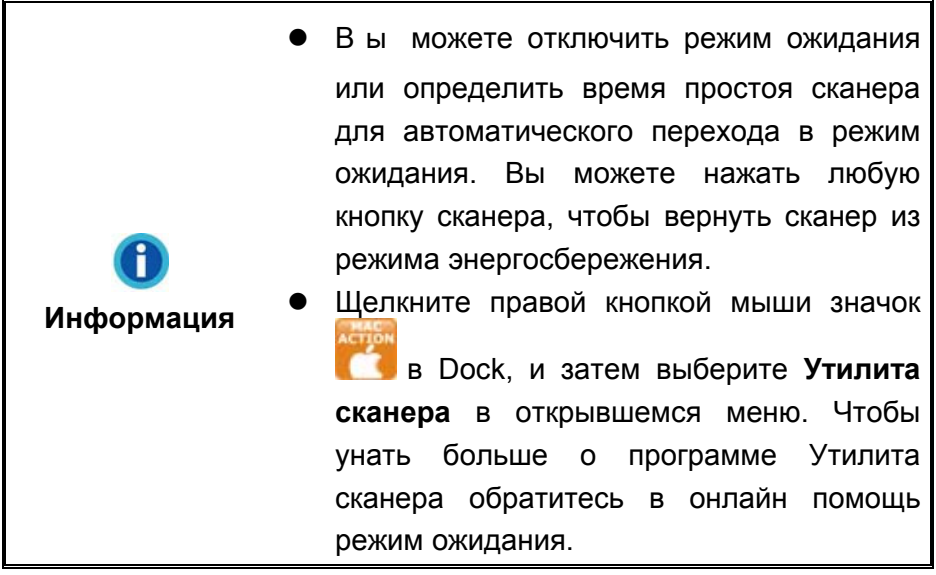

### **ГЛАВА IV. ПОИСК НЕИСПРАВНОСТЕЙ**

Если у Вас возникли проблемы при работе сканера, пожалуйста, ещё раз прочтите инструкции по установке сканера.

### **ПОДКЛЮЧЕНИЕ СКАНЕРА**

Первый шаг в поиске неисправностей – это проверить все физические соединения Вашего сканера. Значок **ССС**, расположенный в Dock указывает на то, что все программные приложения запущены, и сканер и компьютер соединены между собой.

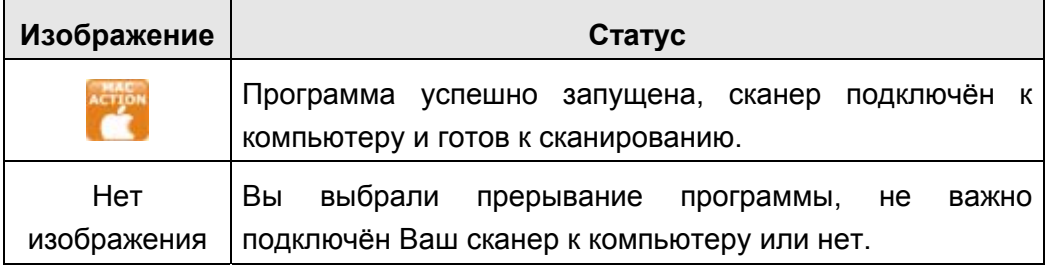

### **ВЫРАВНИВАНИЕ ПОМЯТОЙ БУМАГИ**

Если бумага помялась в автоподатчике, пожалуйста, выполняйте следующее:

- 1. Вытащите все документы из автоподатчика.
- 2. Откройте крышку автоподатчика.
- 3. Аккуратно, но резко вытяните документы из автоподатчика. Старайтесь, по возможности, избегать смятия документов.

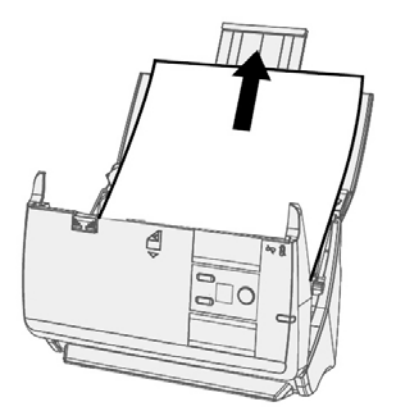

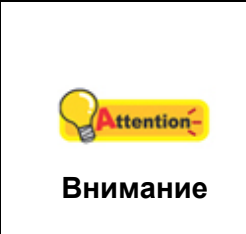

Не пытайтесь вытащить помятые или наполовину отсканированные документы из автоподатчика, не открыв сначала его крышку. Совершение этих действий непременно влечёт за собой повреждение сканера.

4. Закройте крышку автоподатчика.

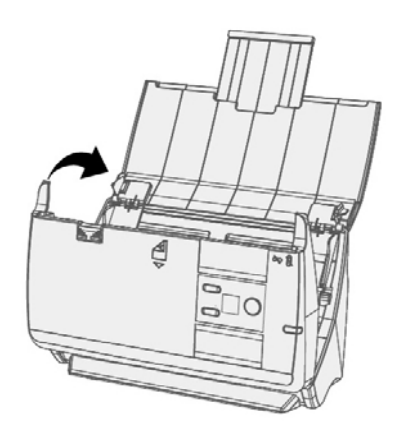

## **ПРИЛОЖЕНИЕ A: СПЕЦИФИКАЦИИ <sup>6</sup>**

| <b>Plustek PN30U</b>                              |                                                                                                    |
|---------------------------------------------------|----------------------------------------------------------------------------------------------------|
| Датчик изображения                                | $CIS \times 2$                                                                                                    |
| Источник света                                    | <b>LED</b>                                                                                                    |
| Оптическое разрешение                             | 600 dpi                                                                                                    |
| Аппаратное разрешение                             | 600 x 600 dpi                                                                                                    |
| Режимы сканирования                               | Цветной: вход 48-бит; выход 24-бит<br>Оттенки серого: вход 16-бит; Выход 8-бит<br>Чёрно-белое: 1-бит                                                                                                    |
| Вместимость автоподатчика<br>(ADF)                | 1. 50 листов (А4, 70 г/m <sup>2</sup> ), Максимум тольщина до<br>5 мм.<br>2. 20 листов (визитной карточки)<br>3. Пластиковая карточка, Максимум тольщина до<br>1.2 MM.<br>Примечание: вместимость автоподатчика<br>меняется в зависимости от плотности бумаги.                                              |
| Скорость работы (ADF)                             | 30 стр. мин./ 60 из.мин. (Оттенки серого, 200 &<br>300 dpi, A4)<br>30 стр. мин./ 60 из.мин. (Ч/Б, 200 & 300 dpi, А4)<br>30 стр. мин./ 60 из.мин. (Цветной, 200 & 300 dpi,<br>A4)<br>Примечание: результаты сканирования могут<br>меняться в зависимости от программных<br>приложений и мощности компьютера. |
| Площадь сканирования<br>(Ширина х Длина)          | Макс: 216 x 5080 mm (8.5" x 200")<br>Мин: 13.2 х 13.2 mm (0.52" х 0.52")                                                                                                    |
| Допустимый размер бумаги<br>(Ширина х Длина)      | Макс: 220 х 5080 mm (8.66" х 200")<br>Мин: 63.5 х 50.8 mm (2.5" х 2")                                                                                                    |
| Допустимый вес (толщина)<br>бумаги                | 50 на 105 г/м2                                                                                                    |
| Определение подачи<br>нескольких листов           | С ультразвуковым датчиком                                                                                                    |
| Дневная нагрузка (листы)                          | 4,000                                                                                                    |
| Срок службы ролика<br>(число сканирований)        | 300,000                                                                                                    |
| Ресурс прижимной площадки<br>(число сканирований) | 50,000                                                                                                    |
| Кнопки управления                                 | 3 кнопки: Up, Down, Scan.<br>9 функциональных клавиш. Все настраиваемые.                                                                                                    |

 $^6$  Специкация может быть изменена без предваритепьного уведомпения.

 $\mathbb{R}$ 

j

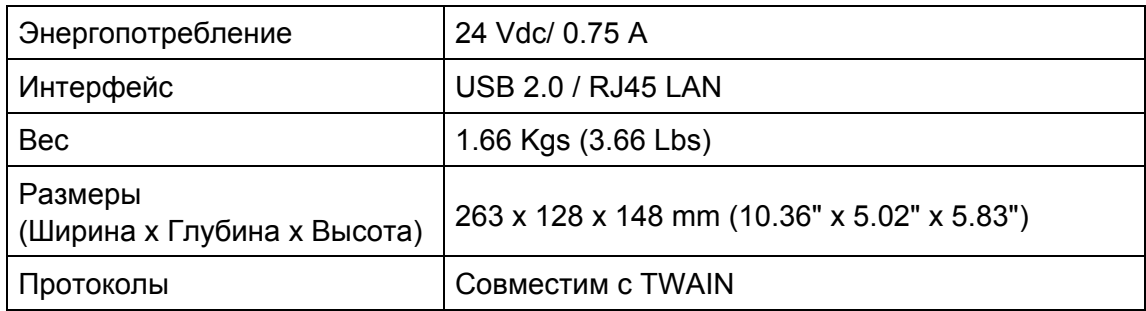

### ПРИЛОЖЕНИЕ В: СЕРВИС И ГАРАНТИЯ

Если у Вас возникли проблемы со сканером, пожалуйста, изучите инструкции этого руководства.

осетите наш web-сайт www.plustek.com и получите всю необходимую информацию. За дальнейшими консультациями обратитесь в службу поддержки. Контакты указаны на нашем сайте. Свяжитесь с партнером Plustek, где Вы покупали сканер при возникновении каких-либо проблем при работе с аппаратом.

Но прежде всего, подготовьте необходимую информацию:

- Название сканера и номер модели
- Серийный номер сканера (Расположен в нижней части сканера)
- Адетальное описание проблемы
- Название производителя компьютера и номер модели
- Скорость процессора
- Текущая оперативная система и BIOS
- Названия программного обеспечения, версия и номер, название производителя
- Другие подключенные USB-устройства

#### Информация о сервисе и поддержке

При необходимости Вы можете получить необходимую информацию о доступности и наличии запасных частей а также по обновлению продукции. По всем вопросам обращайтесь к Вашему локальному дистрибьютору.

Если Вам необходимо получить протокол испытаний енергии, пожалуйста, обратитесь к Вашему местному поставщику или дистрибьютору.

Не утилизируйте продукты до тех пор, пока не получите у своего дистрибьютора или поставшика информацию об использовании правильных способах утилизации, не наносимых вреда окружающей среде.

Если Вы хотите утилизировать продукт или аксессуар к нему, обратитетсь, пожалуйста, к своему поставщику или дистрибьютору за получением информации о местонахождении ближайшей фабрике по переработке отходов.

Если у Вас возникла необходимость в техническом или профилактическом ремонте оборудования, обратитесь, пожалуйста, к своему поставщику или дистрибьютору за информацией о местонахождении ближайшего сервисного центра.

Если Вы хотите содержать продукт в исправности и пригодном для полследующей переработки состоянии, обратитесь за подробной консультацией к Вашему поставщику или дистрибьютору.

### **ПОЛОЖЕНИЕ ОБ ОГРАНИЧЕННОЙ ГАРАНТИИ**

Настоящее положение о гарантии действительно в том случае, когда Вы покупаете аппарат для персонального использования у авторизованного реселлера.

Гарантия производителя включает все виды работ, и не действительна без документа, удостоверяющего факт покупки. Для получения гарантийного обслуживания необходимо связаться с авторизованным дилером или дистрибьютором, посетить web-сайт и получить всю необходимую информацию.

Если Вы передали этот аппарат другому лицу, оно также имеет право воспользоваться услугами гарантийной службы в течение указанного срока при предъявлении документа о факте покупки.

Мы гарантируем, что данный аппарат исправен и подтверждаем это соответствующей документацией.

Перед представлением аппарата в сервисную службу, необходимо извлечь из коробки все дополнительные материалы, прилагаемые к сканеру.

Гарантийное обслуживание не предполагает замену аппарата или устранение повреждений, возникших в результате несчастного случая, неправильного использования аппарата, неправильных условий хранения, установки несоответствующего программного обеспечения.

ДАННАЯ ГАРАНТИЯ ИСКЛЮЧАЕТ ВСЕ ДРУГИЕ ВИДЫ ГАРАНТИЙ, НИ ОДНА ИЗ КОТОРЫХ НЕ МОЖЕТ ДЕЙСТВОВАТЬ ПО ИСТЕЧЕНИИИ СРОКА ДАННОЙ ГАРАНИИ.